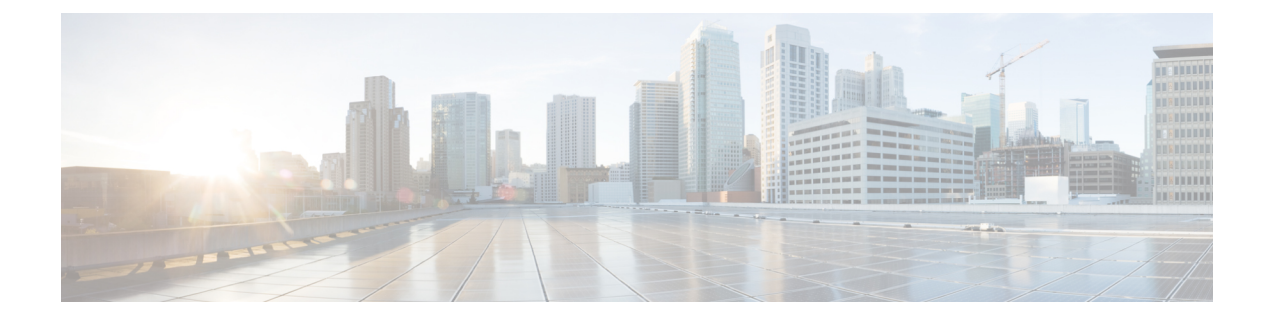

# **Configuring WLAN Security**

- [Configuring](#page-0-0) WLAN Security (CLI), on page 1
- [Configuring](#page-2-0) WLAN Security (GUI), on page 3

# <span id="page-0-0"></span>**Configuring WLAN Security (CLI)**

# **Configuring Static WEP Layer 2 Security Parameters (CLI)**

## **Before you begin**

You must have administrator privileges.

## **SUMMARY STEPS**

- **1. configure terminal**
- **2. wlan** *profile-name*
- **3. security static-wep-key** [**authentication** {**open** | **shared**} | **encryption** {**104** | **40**} {**ascii** | **hex**} [**0** | **8**]]
- **4. end**

### **DETAILED STEPS**

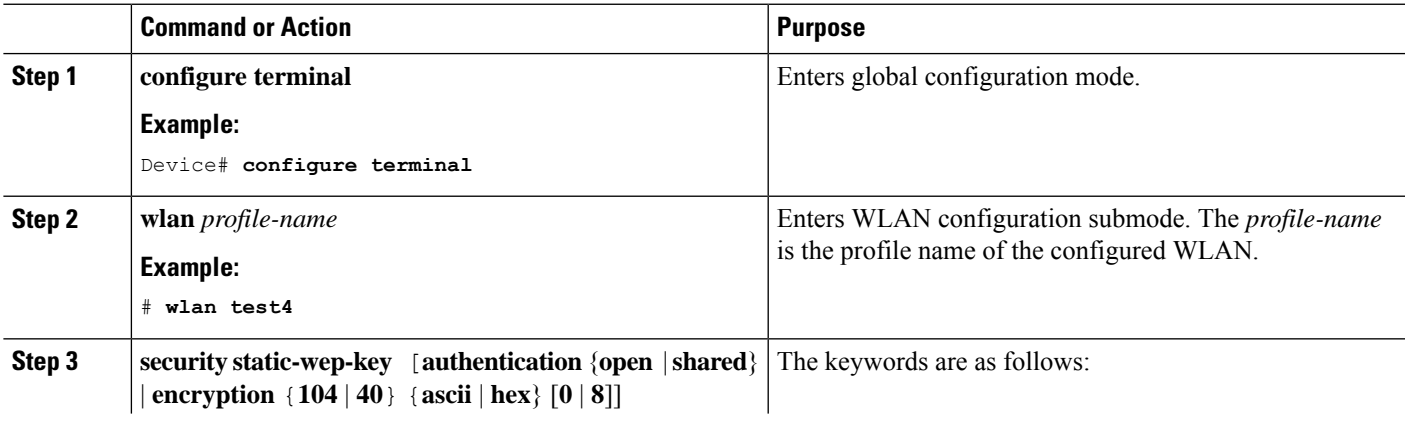

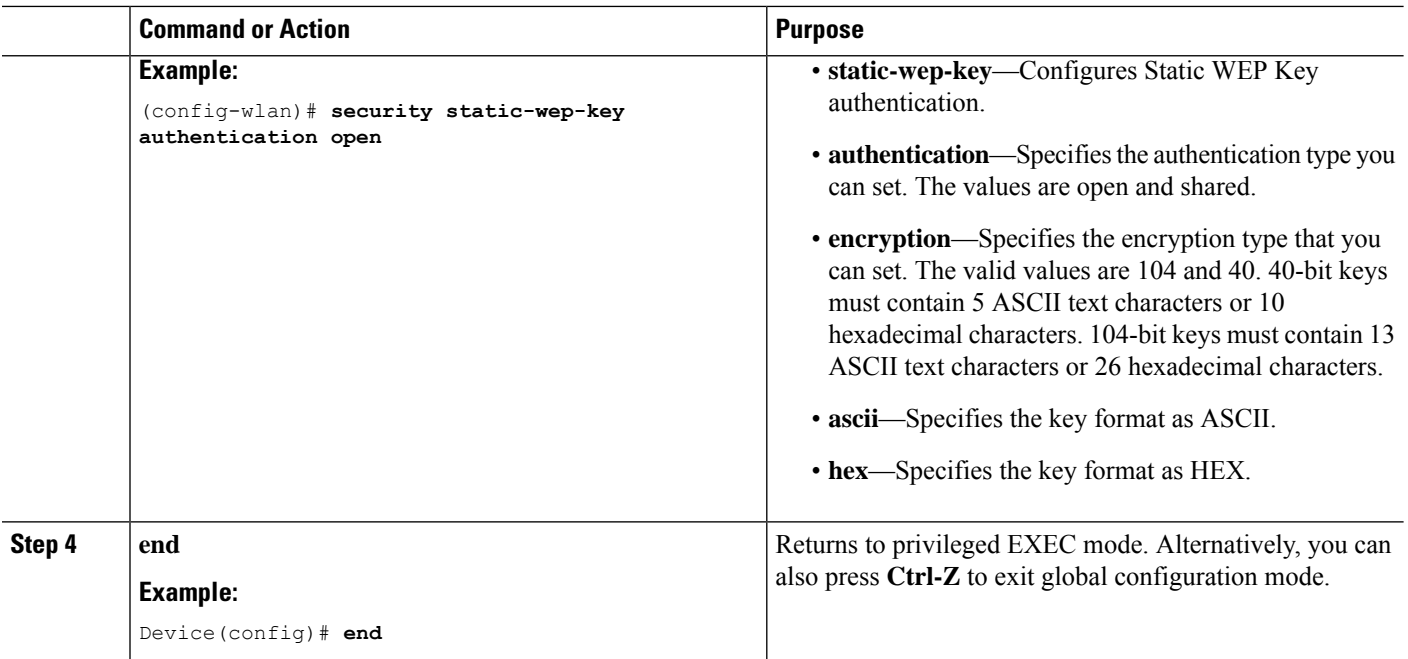

## **Configuring WPA + WPA2 Layer 2 Security Parameters (CLI)**

**Note** The default security policy is WPA2.

#### **Before you begin**

You must have administrator privileges.

### **SUMMARY STEPS**

- **1. configure terminal**
- **2. wlan** *profile-name*
- **3. security wpa**
- **4. security wpa wpa1**
- **5. security wpa wpa1 ciphers** [**aes** | **tkip**]
- **6. security wpa wpa2**
- **7. security wpa wpa2 ciphers** [**aes** | **tkip**]
- **8. end**

## **DETAILED STEPS**

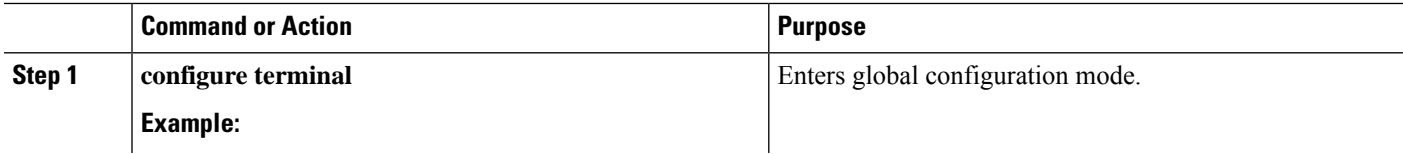

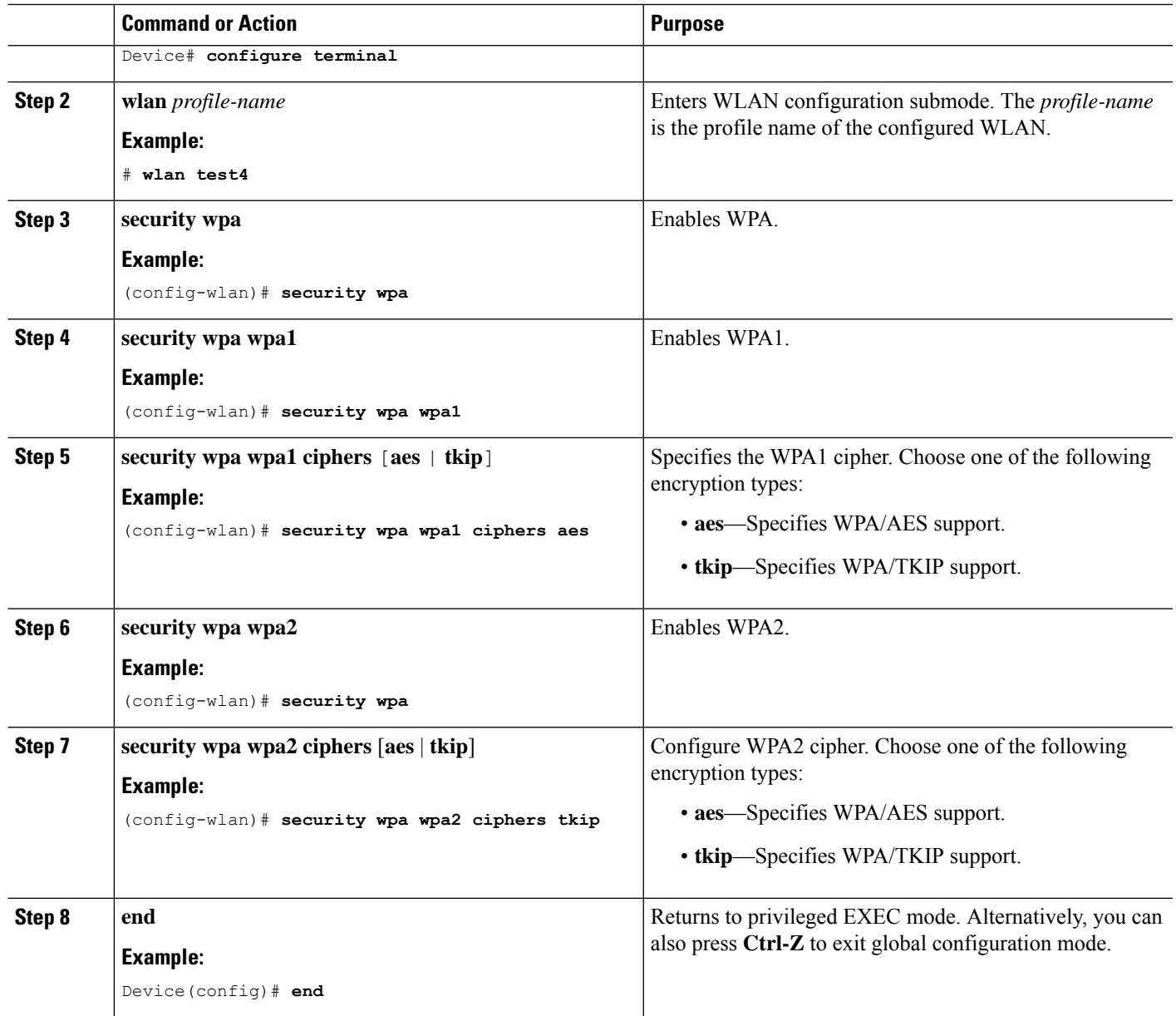

# <span id="page-2-0"></span>**Configuring WLAN Security (GUI)**

# **Configuring Static WEP Layer 2 Security Parameters (GUI)**

- **Step 1** Choose **Configuration** > **Tags & Profiles** > **WLANs**.
- **Step 2** On the **WLANs** page, click the name of the WLAN.
- **Step 3** In the **Edit WLAN** window, click the **Security** tab.

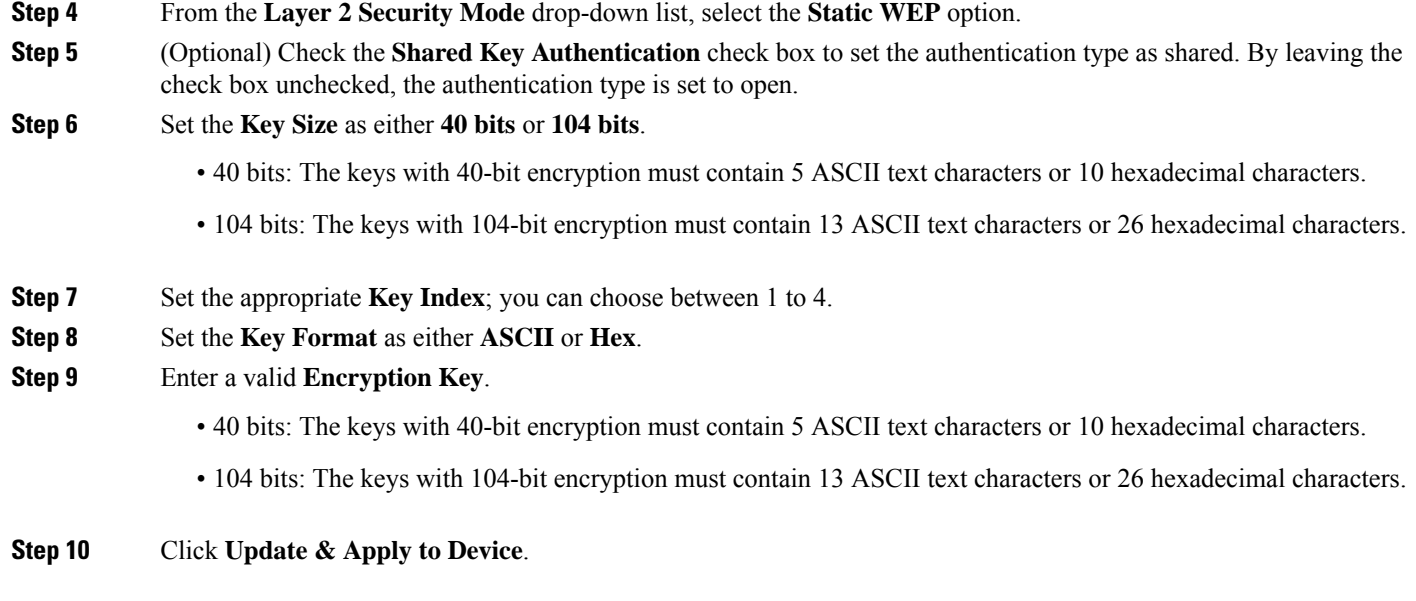

# **Configuring WPA + WPA2 Layer 2 Security Parameters (GUI)**

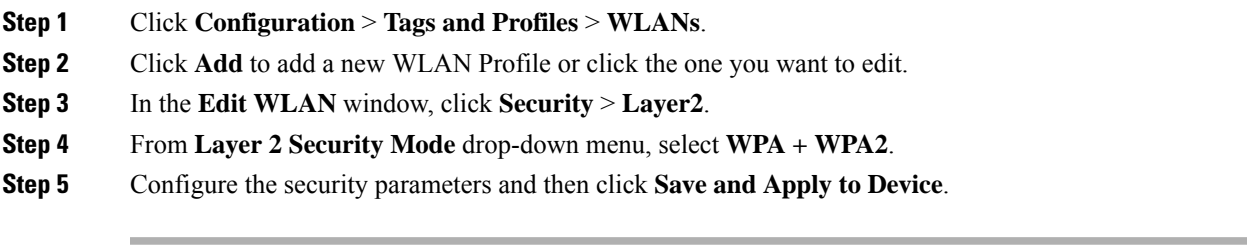